### **STEP BY STEP: ROSTER SUBMISISON**

1. To submit a roster, click on the following link <https://apps.ncagr.gov/AgRSysPortalV2/user/login?returnUrl=%2Fcourse%2Fsubmission> You will need to log in using the e-mail address and password it was used to submit the course originally.

If you do not remember the password, click on **Forgot your password?** 

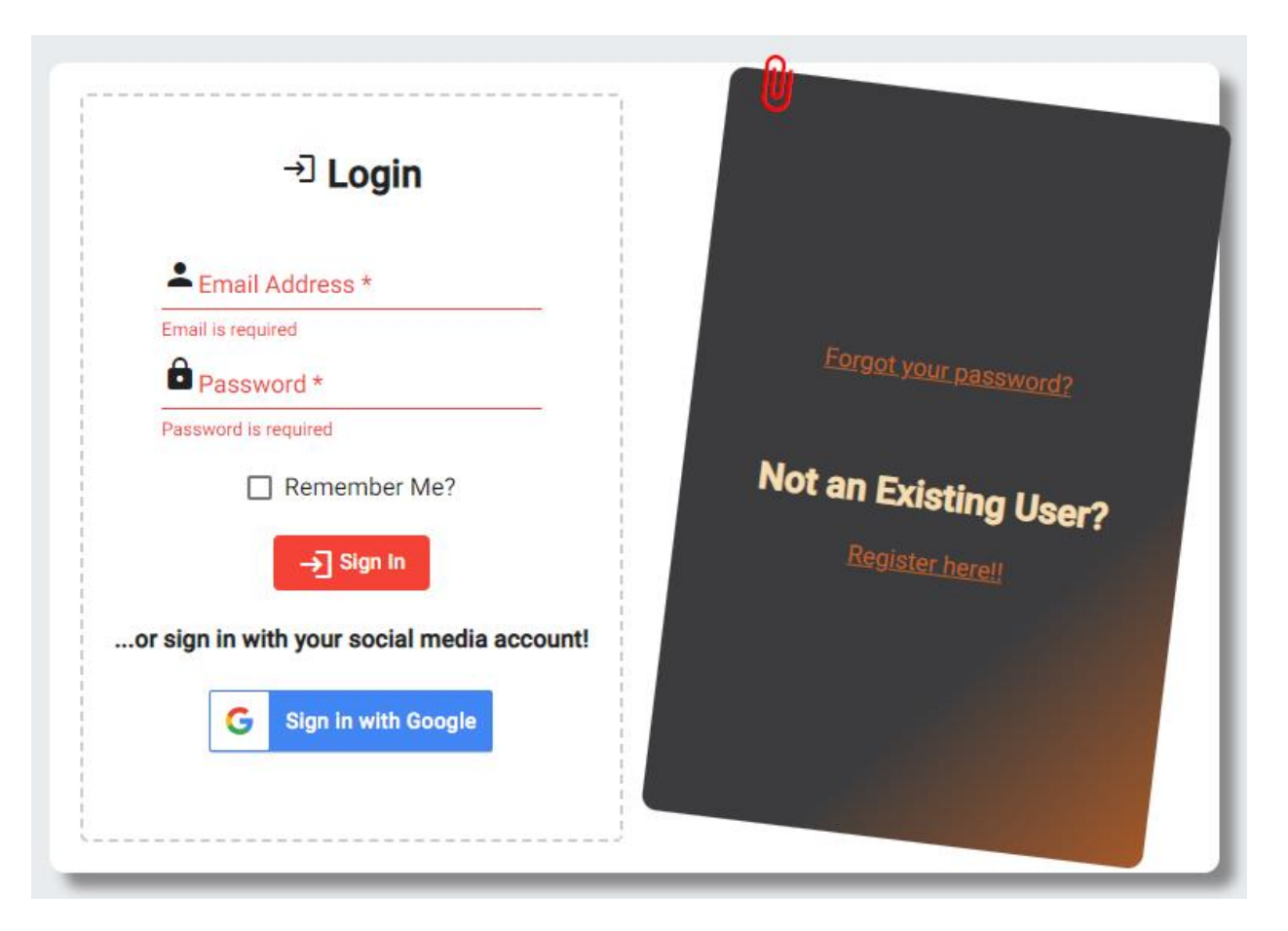

2. Once logged in, at the top bar click on **Continuing Education**, choose **My courses**. There might be a chance you will be re-directed to the course submission portion, you can ignore that, and click on **Continuing Education** tab at the top of the website, choose **My Courses**.

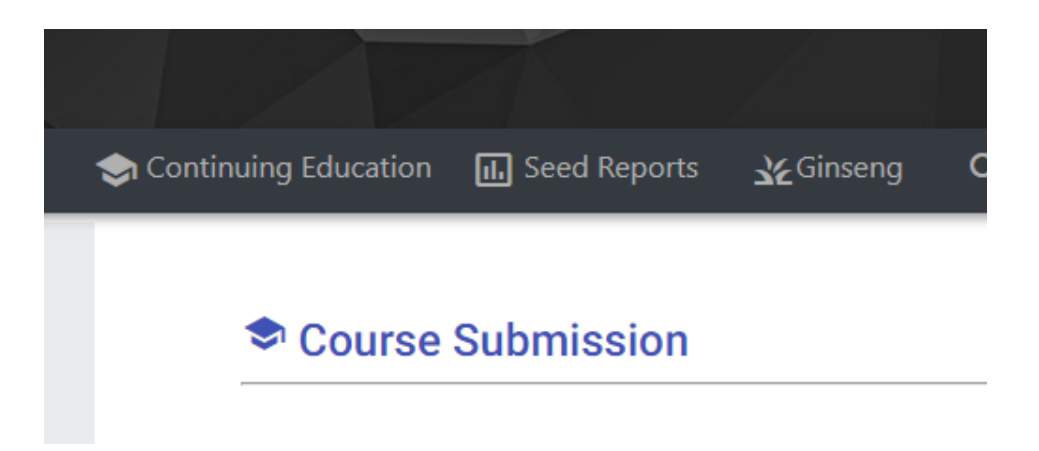

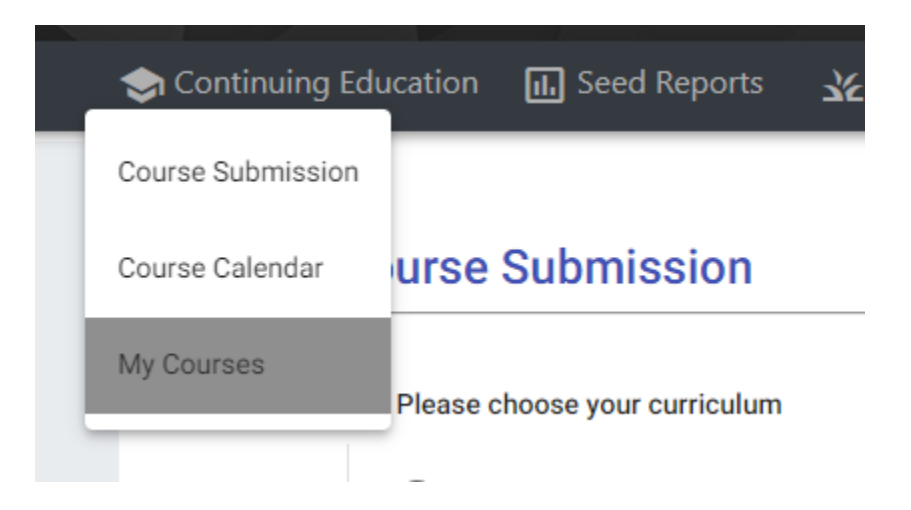

### 3. Once you're in My courses, look for the course you want to submit the roster.

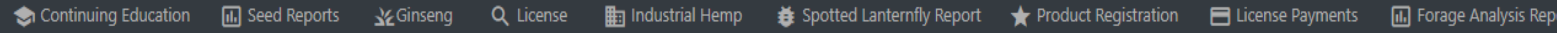

### **My Courses**

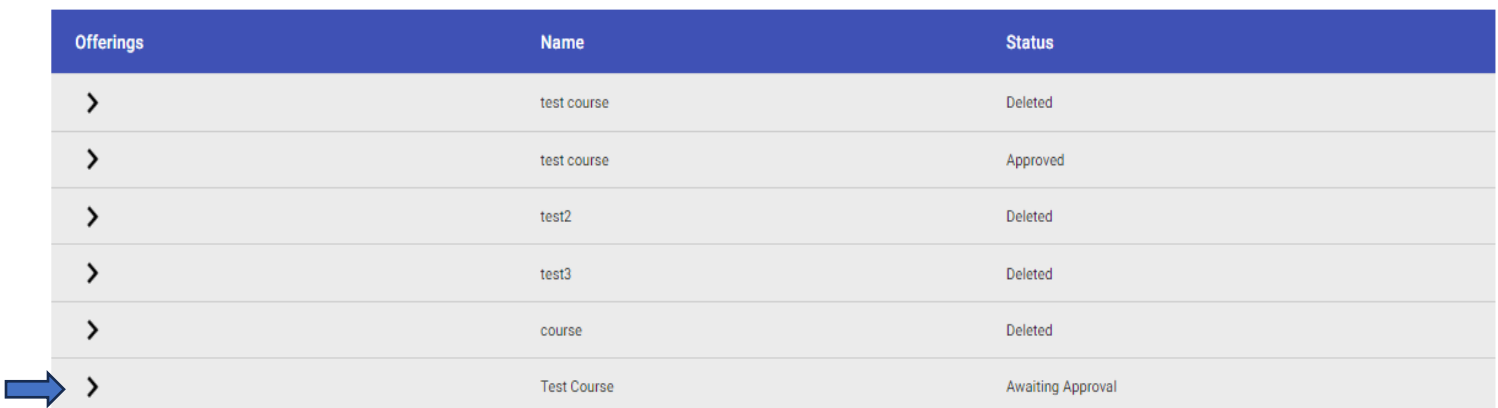

If you have courses with the same or similar name, and not sure which is the correct course, you can click on the courses and choose the one that matches with the day. Once you've located the course, click on **Add Roster**

#### **My Courses**

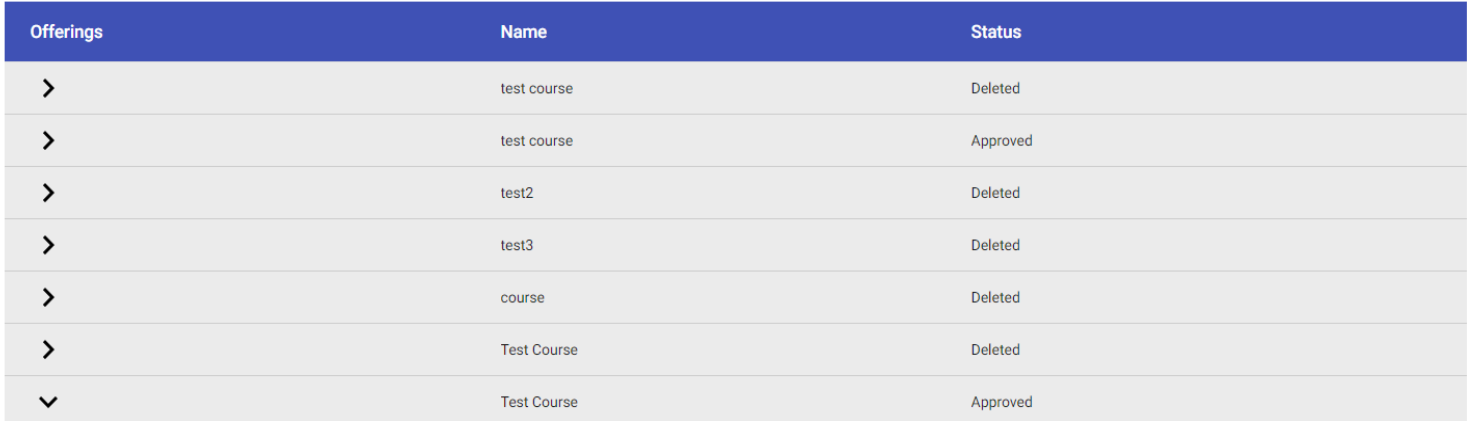

Id: 46380<br>Start Date/Time: 07/26/23 8:15 AM **End Date/Time:** 07/26/23 9:15 AM<br>**Address:** 123 Go to be NC Dr. County: WAKE Status: Scheduled **Add Roster** 

4. Once you have clicked on "Add Roster", you will see the following picture on the screen.

### **Roster Submission**

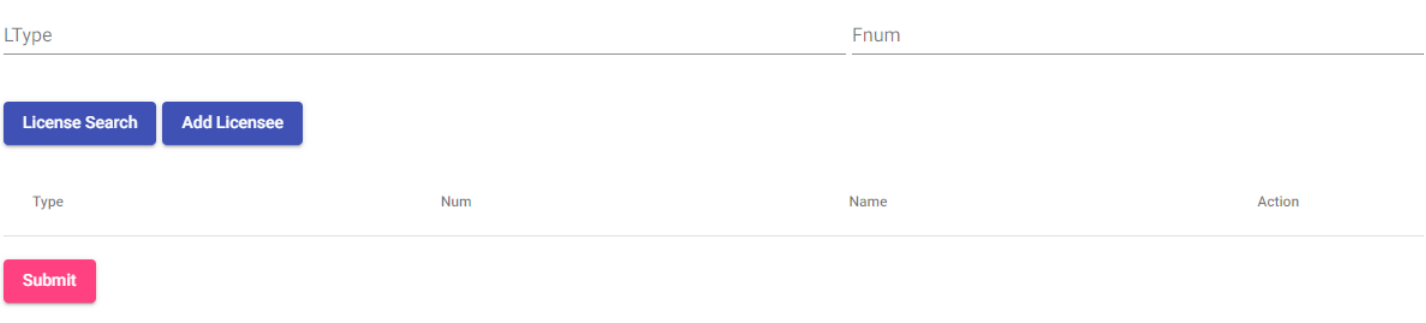

A pesticide license number has two parts, the license type and the file/license number, the license type is a 3-digit number (026, 031, 032, 038, etc.) and the file/license number is a 4-to-5-digit number, those are the numbers after the 3-digit number.

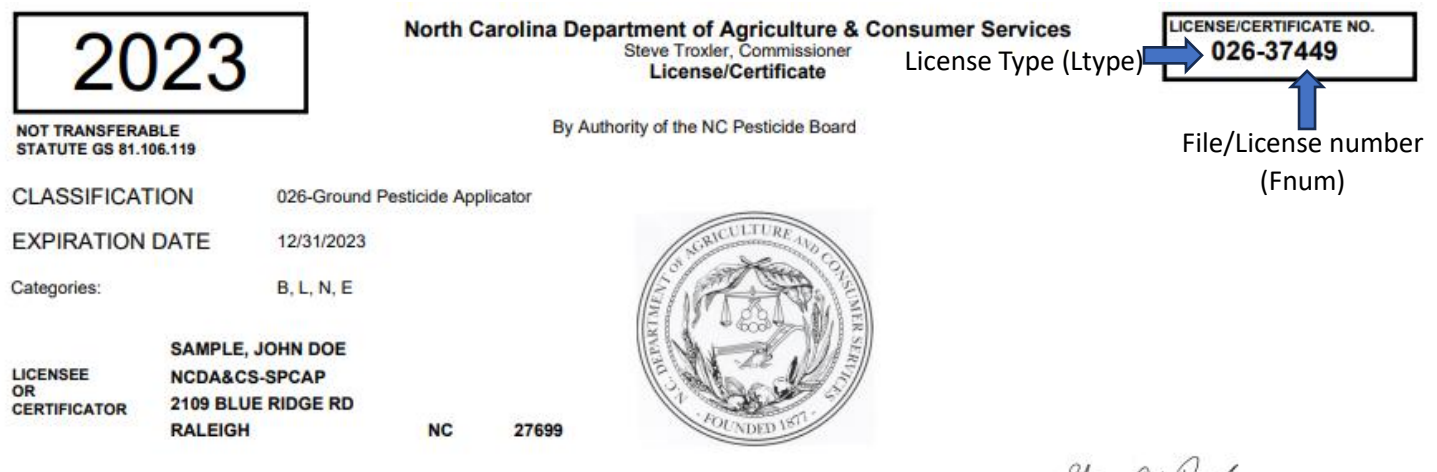

THIS LICENSE/CERTIFICATE MAY BE SUBJECT TO REVOCATION OR SUSPENSION AS PROVIDED BY LAW

Stewar DW. Graph STEVE TROXLER, COMMISSIONER

If you have the pesticide license number of the attendees, type the license type on LType, and the file number on Fnum, and click Add Licensee.

## **Roster Submission**

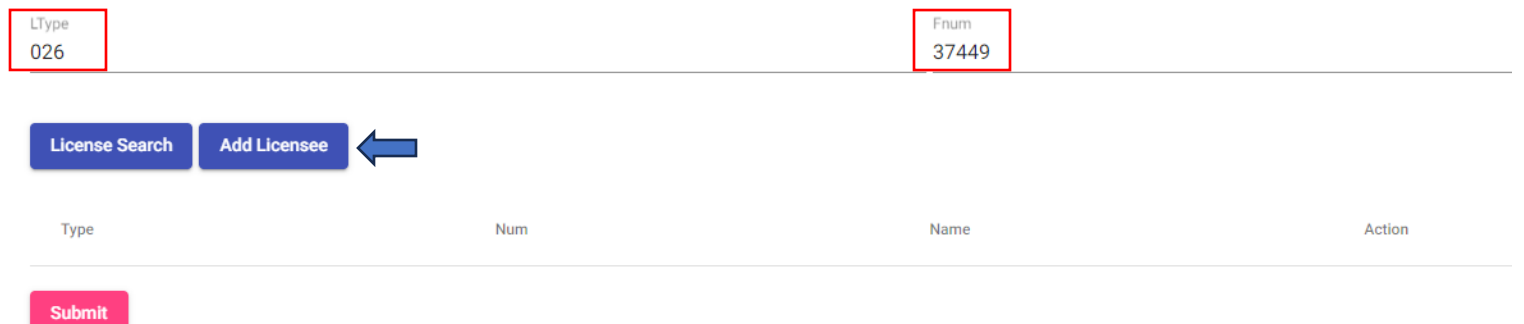

### **Roster Submission**

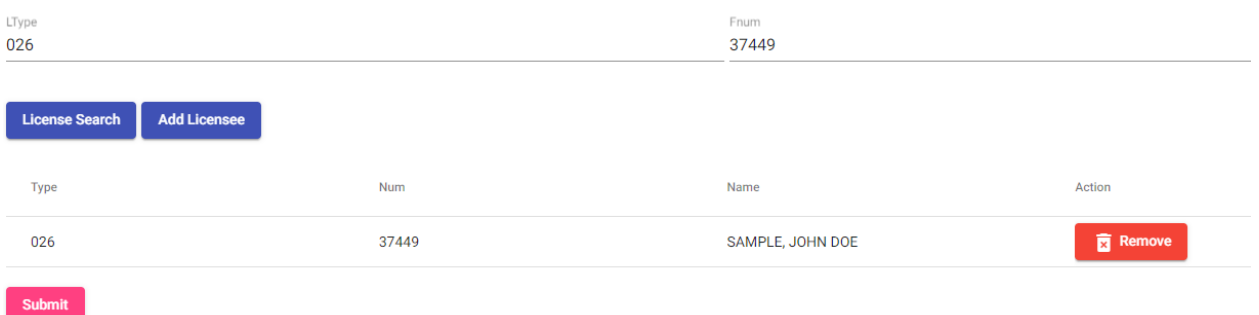

Do the same with all the attendees. Do not click on "Submit" until you have added all the attendees. If you do not have a attendees pesticide license number, you can click on **License Search,** which is next to Add Licensee, and you will see the next picture on the screen.

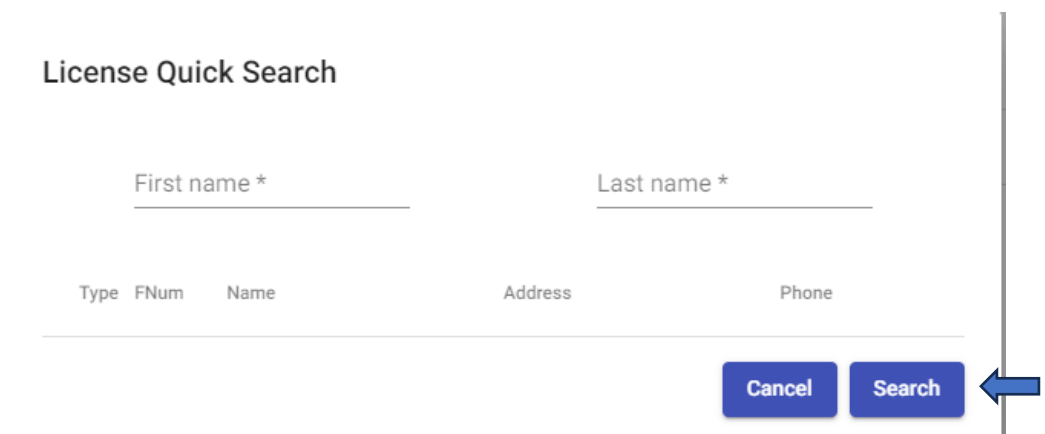

Type their first name and last name on the corresponding spaces and click on **Search.**

# License Quick Search

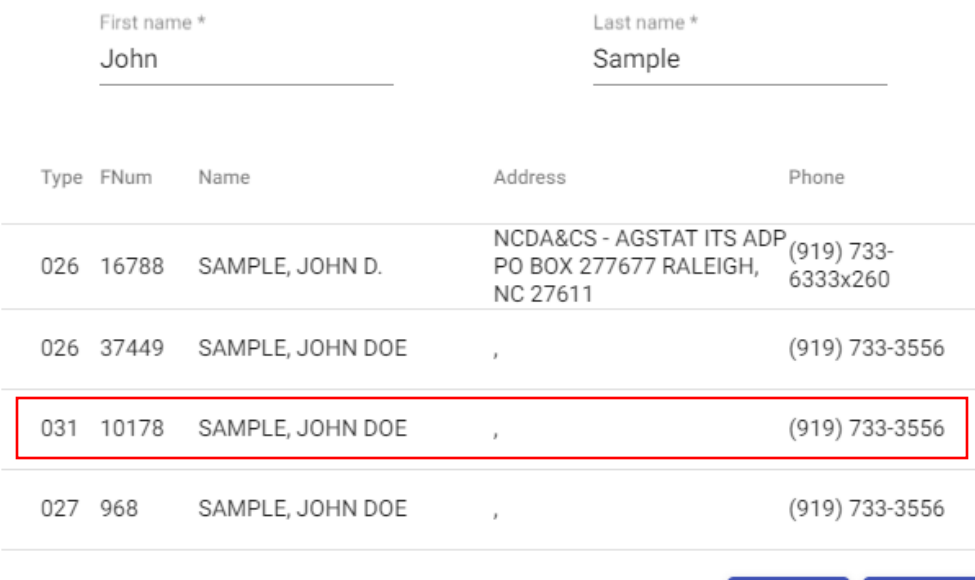

Cancel

Search

Once you have recognized your attendee, remember the pesticide license number, click on **Cancel** or click anywhere outside the License Quick Search box and type the license type and file number on the corresponding spaces. For this example, we will use 031 10178.

If you added someone by mistake, you can remove them by clicking on **Remove**.

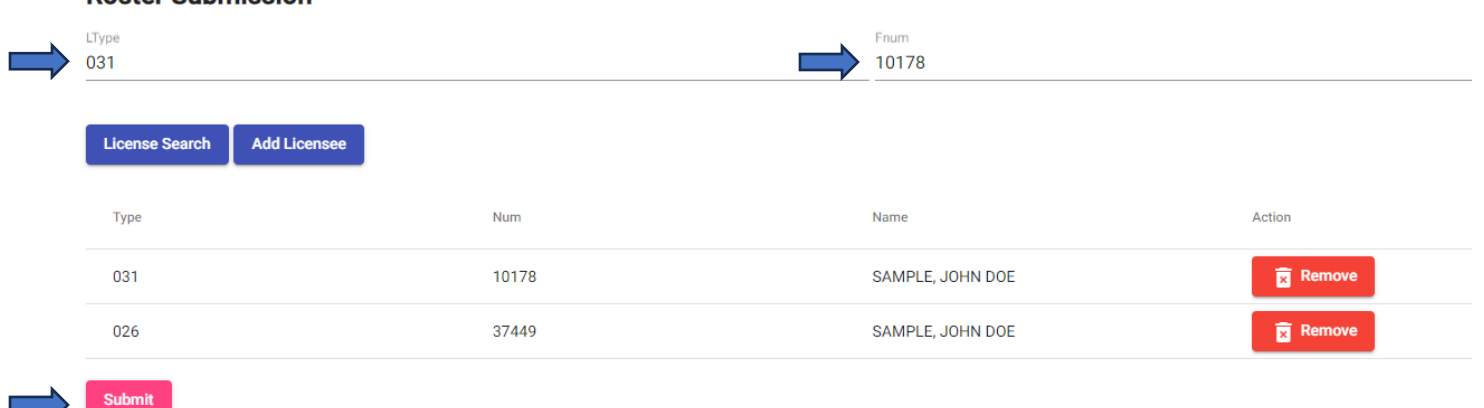

# Once you added all the attendees you can click on **Submit**, and a message will appear at the top of the screen.

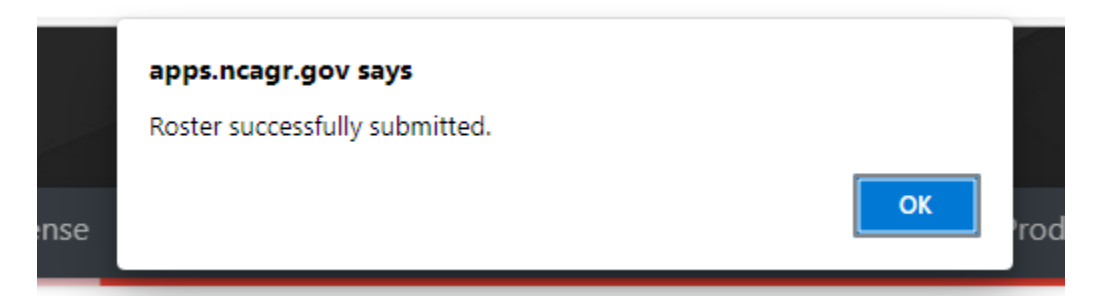

# **Roster Submission**

You will be re-directed to your list of My Courses. If you want to check the roster, click on the corresponding course, and click on Add Roster, you will see the roster.

If you see one of your attendee's names repeating multiple times, those other duplicates are the other licenses the person holds, the credits will go to all their licenses.

#### **ROSTER SUDMISSION**

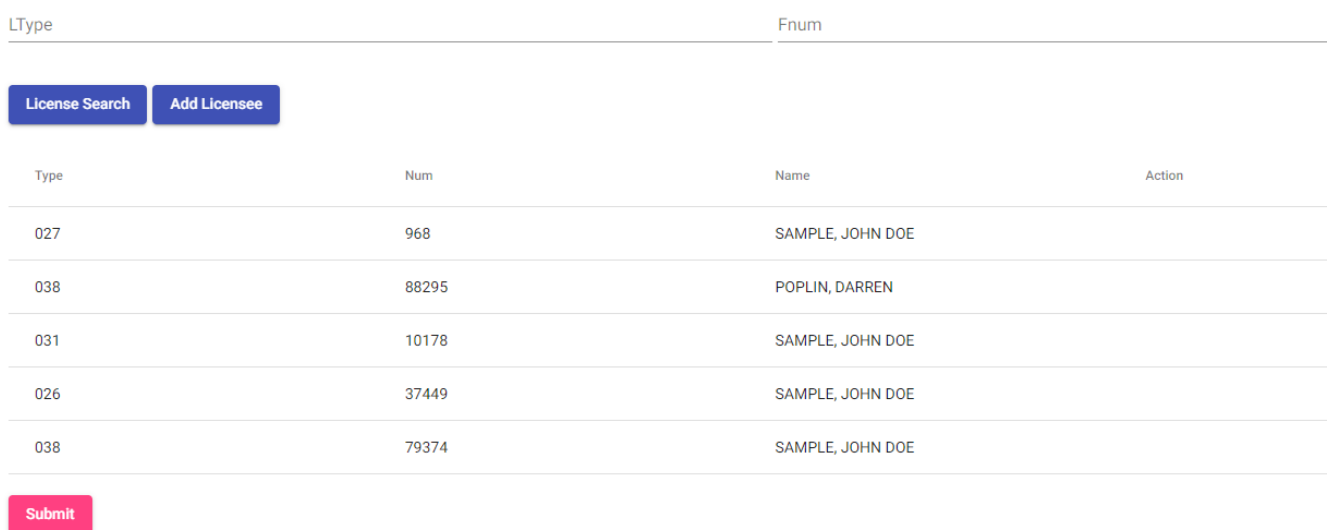

At this point you cannot remove the attendees you already have submitted, but you can add another attendee in this step and remove it, and click submit, but you cannot remove the ones already submitted.

#### **Roster Submission**

**Submit** 

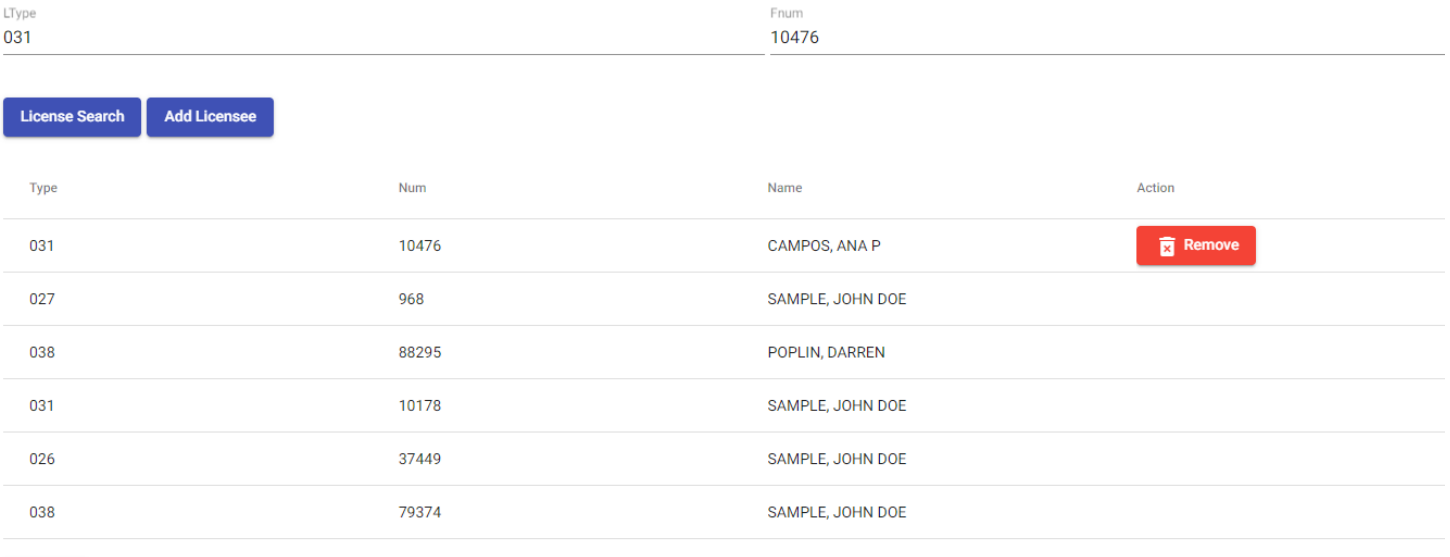